OM-202209-01

# 2.システム全体の流れ ~市町及び公的団体が発注する案件の場合~

2-1.システム全体の流れ 2-2.システム利用申込の流れ 2-3. システム利用料金と支払いについて

## 2-1.システム全体の流れ

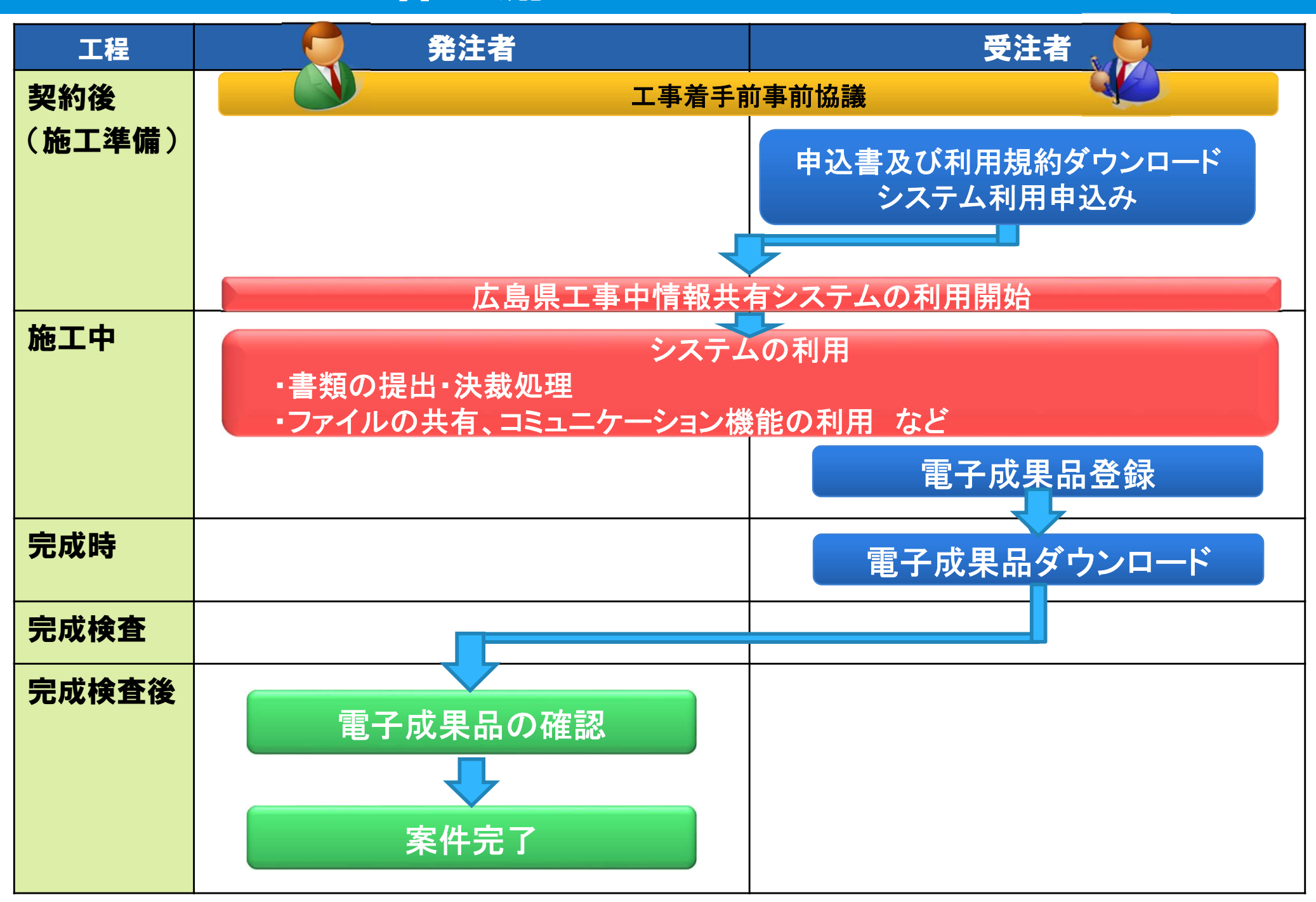

## 2-2. システム利用申込の流れ

### 契約後~システム利用開始までの流れ

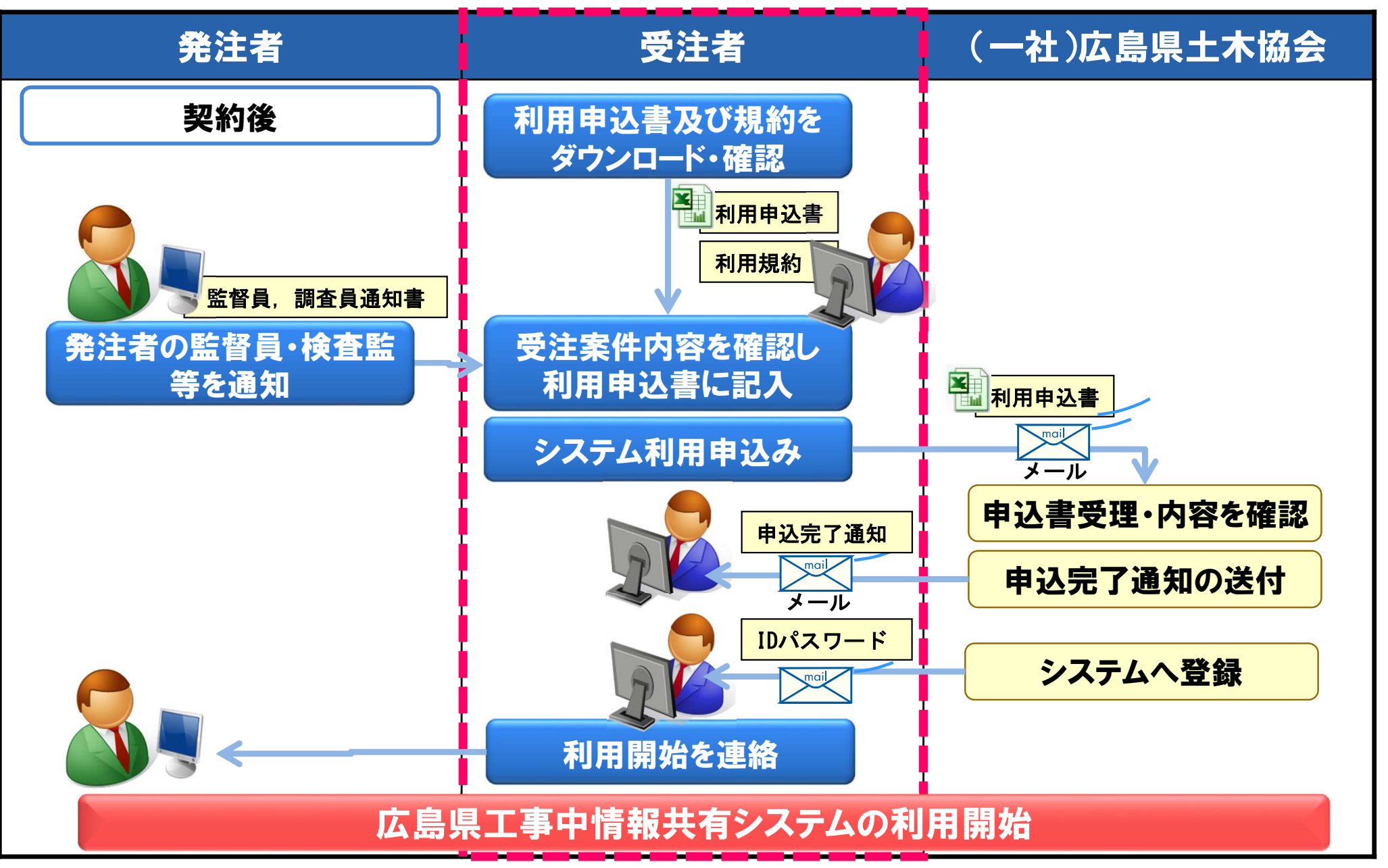

### 土木協会ポータルサイトから利用申込書および利用規約をダウンロードします。

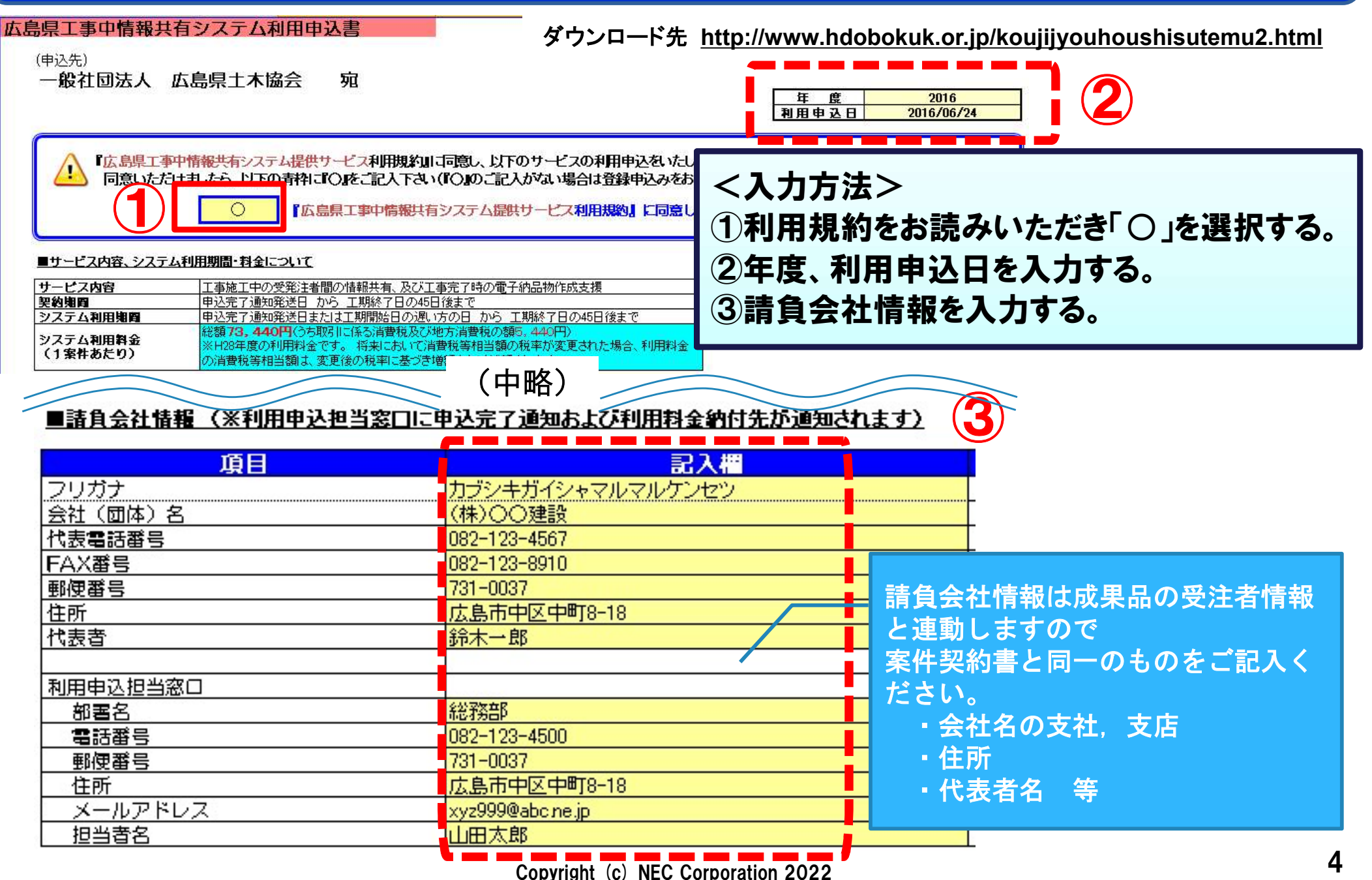

## 案件情報を入力します

#### ■案件情報

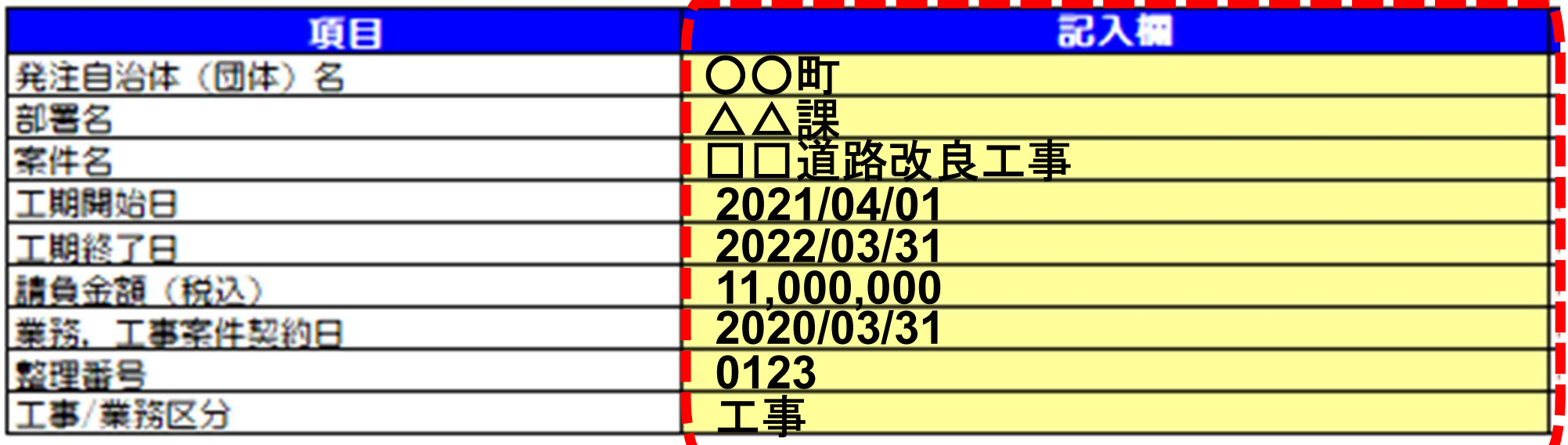

<入力方法> ④記入例を参考に案件情報を入力する。

## 請負者情報を入力します。

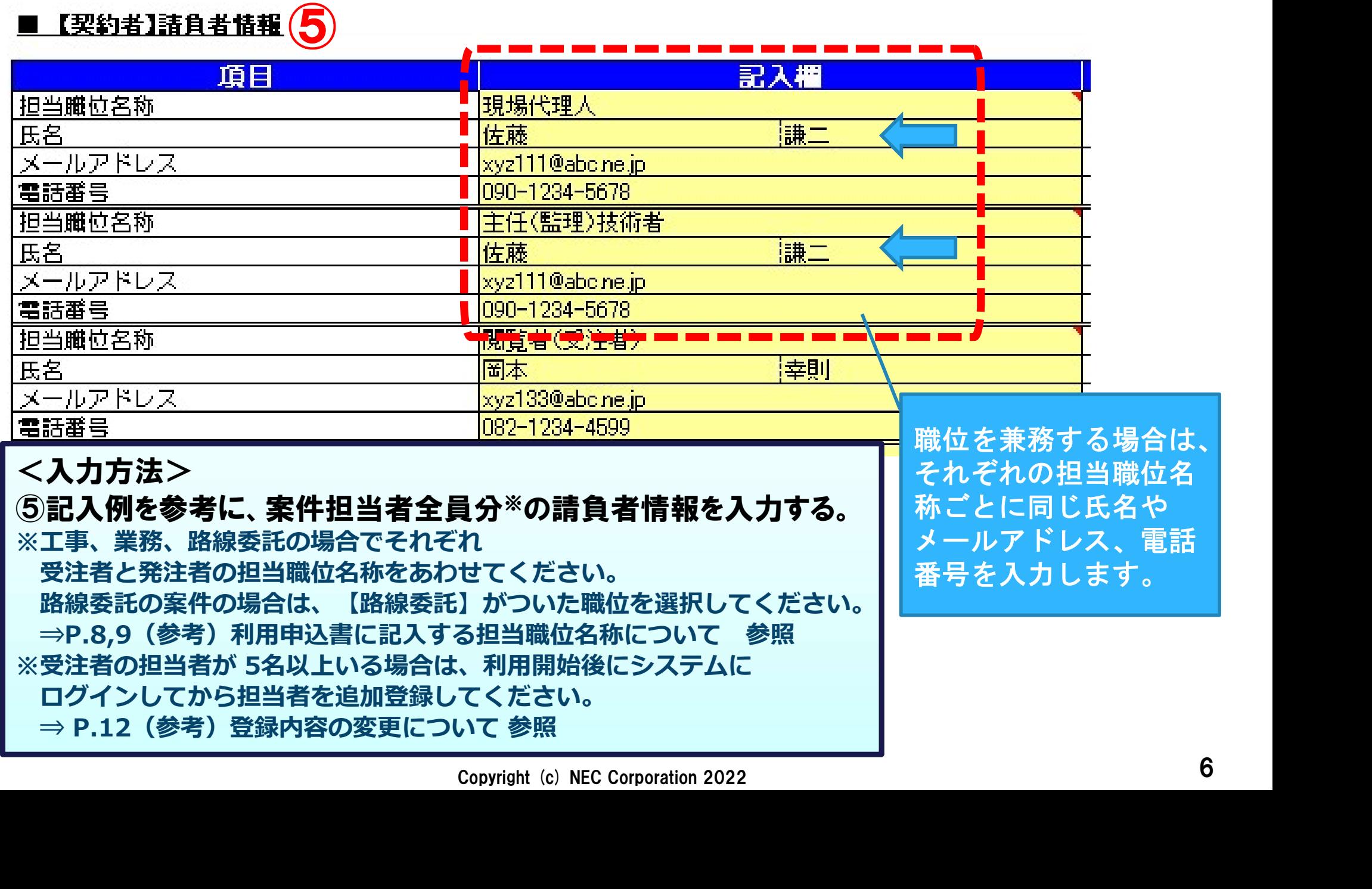

Copyright (c) NEC Corporation 2022

地名

電話

## 発注者情報を入力します。

■発注者情報

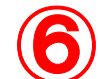

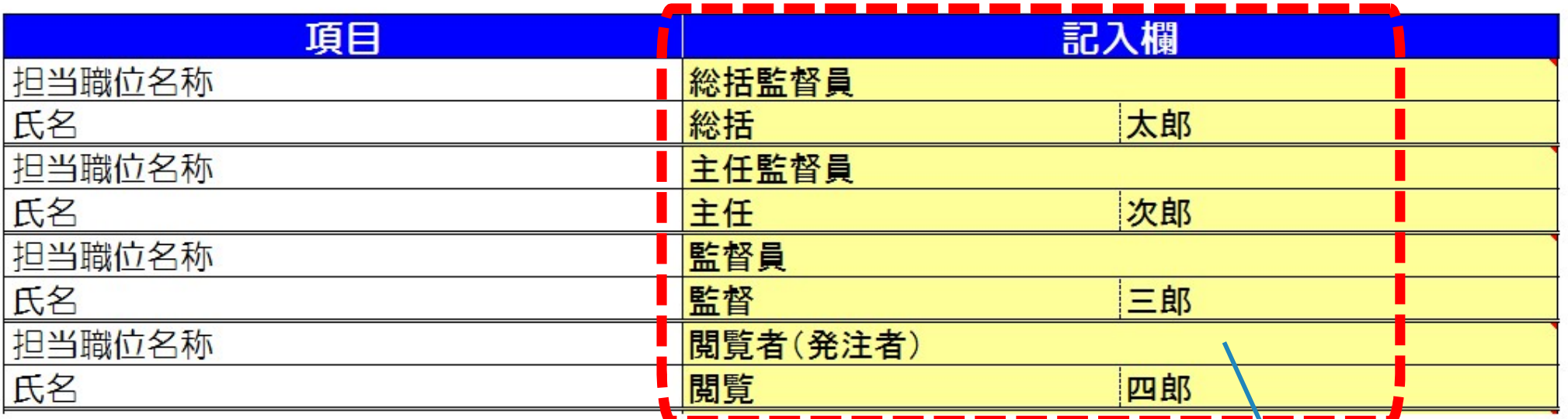

## <入力方法> ⑥記入例を参考に、案件担当者全員分※の 発注者情報を入力する。 ※工事、業務、路線委託の場合でそれぞれ 受注者と発注者の担当職位名称をあわせてください。 路線委託の案件の場合は、【路線委託】がついた職位を選択してください。 ⇒P.8,9(参考)利用申込書に記入する担当職位名称について 参照 ※発注者の担当者が 10名以上いる場合は、土木協会に相談ください。 …名<br>……人力方法><br>**記入例を参考に、案件担当者全員分<sup>※</sup>の まず - 事前協議に<br>発注者情報を入力する。 キャンピューティングの 事前協議に<br>エ事、業務、路線委託の場合でそれぞれ 情報について<br>受注者と発注者の担当職位名称をあわせてください。 - サインの意識の実件の場合は、「路線委託」がついた職位を選択してください。 - サインの場合は、「路線委託」がついた職位を選択してください。<br>路線委託の案件の場合は、「路線委託」がついた**

事前協議にて、発注者 情報についてよく確認 してください。

(参考)利用申込書に記入する担当職位名称について

### 担当職位により、システムから提出できる書類が異なります。 ※受注者

### ◆工事の場合

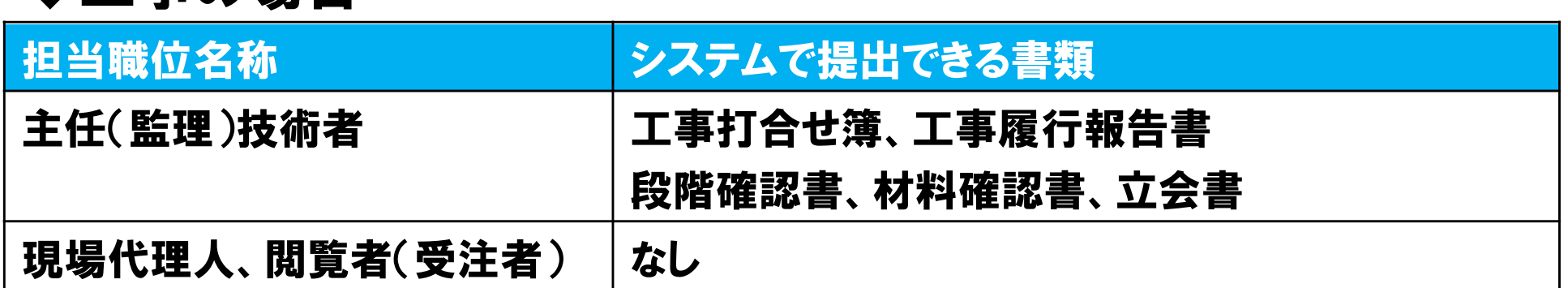

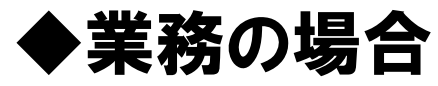

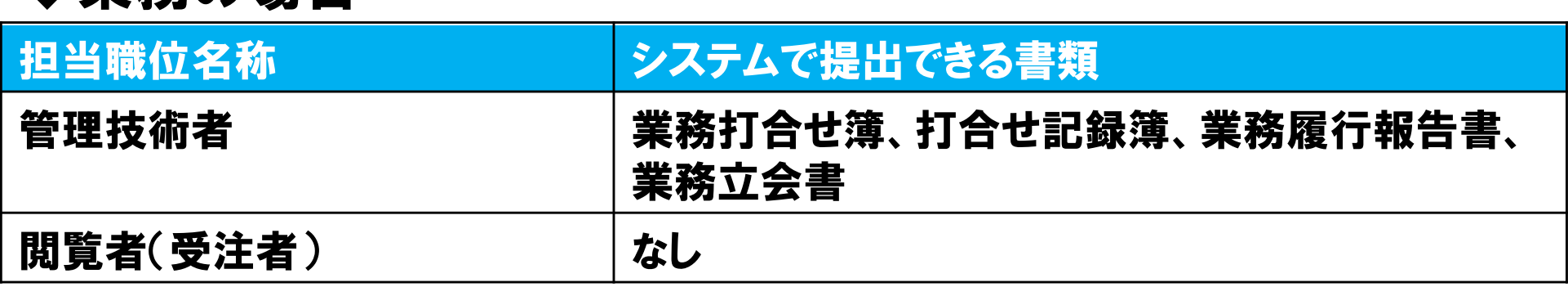

### ◆路線委託の場合

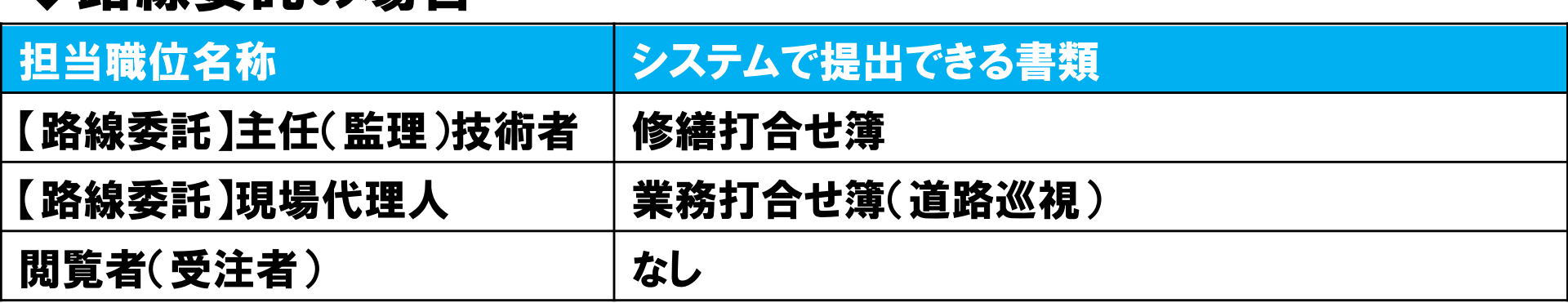

(参考)利用申込書に記入する担当職位名称について

### 担当職位により、システムから提出できる書類が異なります。 ※発注者

#### 事前協議にて、発注者情報についてよく確認してください。

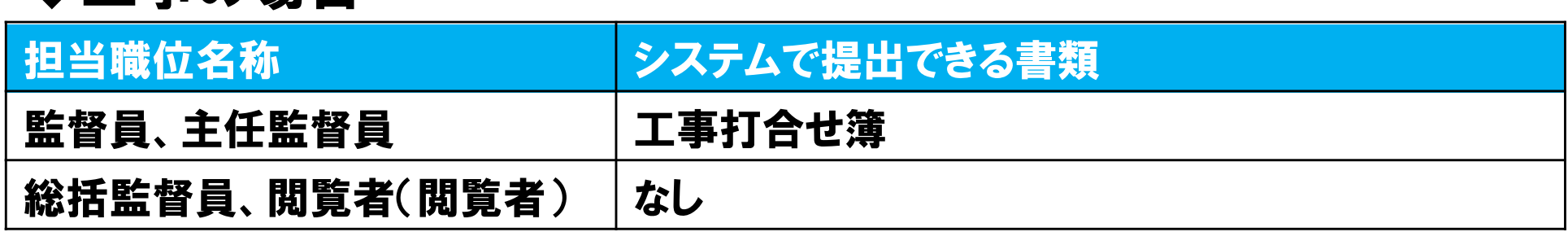

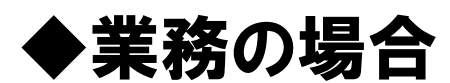

◆工事の場合

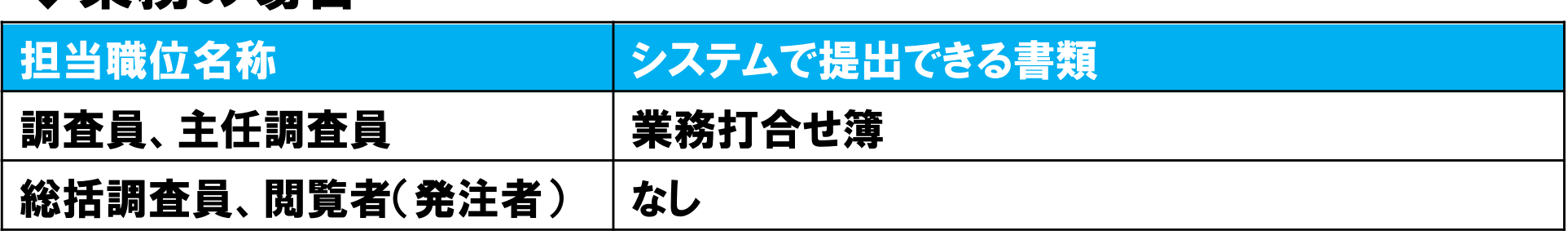

### ◆路線委託の場合

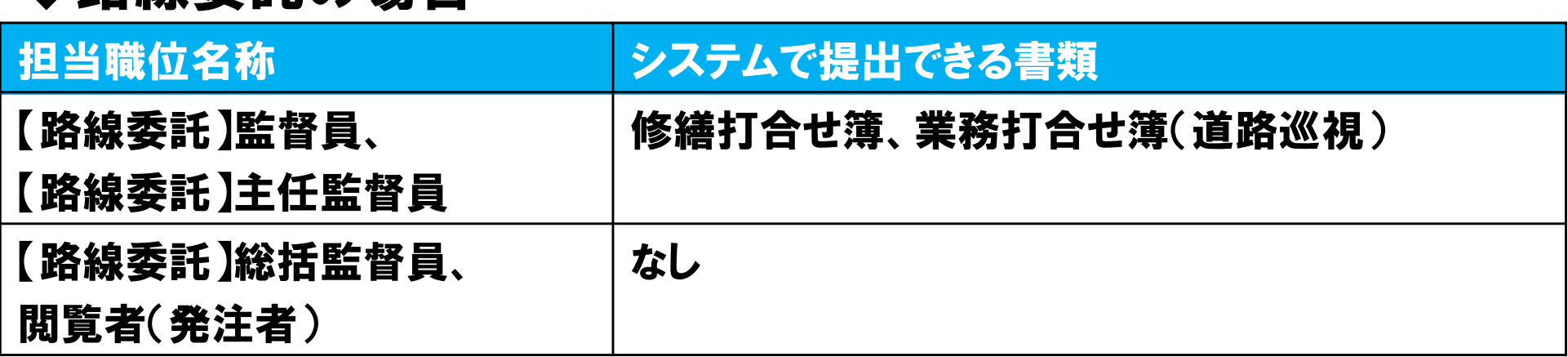

### 利用申込書を提出します。

## 「利用申込書」は土木協会宛てにメールにて提出します。

本申込書の記入・利用料金等に関するお問合せは下記の窓口まで メールでお問合せください。

## 利用申込・問い合わせ先

一般社団法人 広島県土木協会 E-mail: jyouhou-s@hdobokuk.or.jp

ホームページ: http://www.hdobokuk.or.jp/koujijyouhoushisutemu2.html

## 2-3. システム利用料金と支払いについて

### システム利用料金と、請求に関するご案内です。

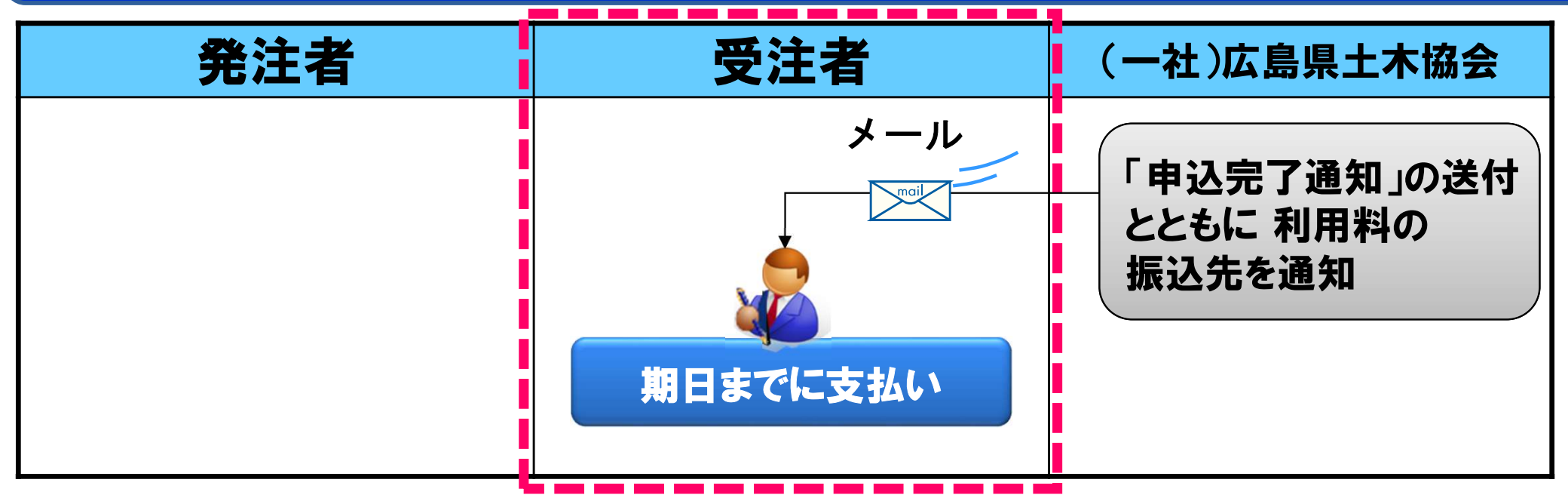

#### 利用料金と請求スケジュール

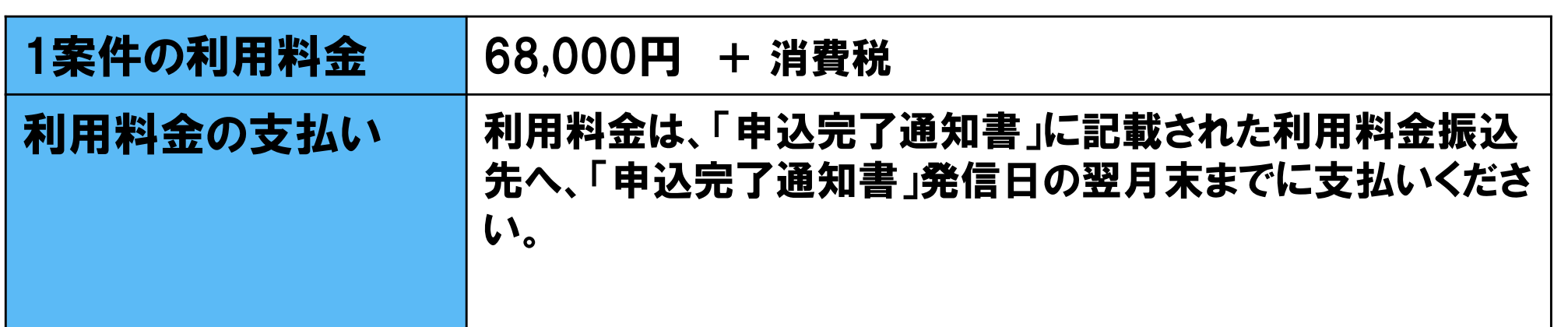

## (参考)登録内容の変更について

### 担当者(現場代理人,監督員等)が変更となった場合

### 発注者は監督員等の変更を受注者に通知します。

※システムに登録されていない担当者に変更となった場合、土木協会に登録する担当者の情報を 連絡します。

### 受注者は土木協会に「変更申込書」をメールにて提出します。

※「変更申込書」は土木協会HPより,ダウンロードし,異動日,変更内容等を記入します。

#### 案件情報(工期、契約金額)が変更となった場合

発注者は工期、契約金額の変更を受注者に通知します。 受注者は土木協会に「変更申込書」をメールにて提出します。 ※「変更申込書」は土木協会HPより,ダウンロードし,変更内容等を記入してます。

## (参考)登録内容の変更について

### 発注者側担当者(監督員等)変更及び案件情報(工期、契約金額)変更の流れ

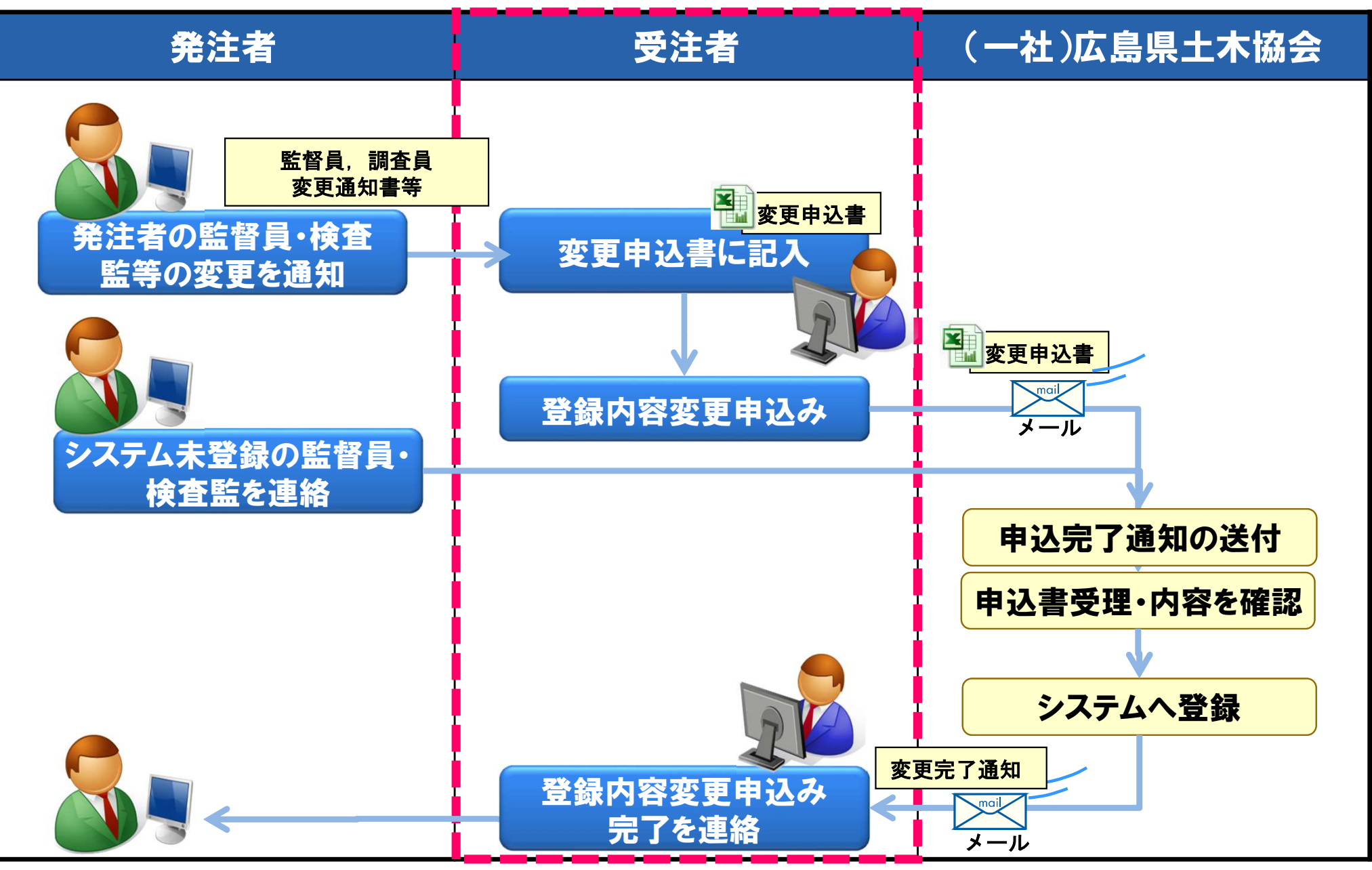

Copyright (c) NEC Corporation 2022 13